# **EMMA S. CLARK MEMORIAL LIBRARY ZINIO MAGAZINE COLLECTION KINDLE FIRE/HD**

**IMPORTANT: In order to give you free access to digital magazines, the library has purchased subscriptions that you can access from home or "on the go" through the library's webpage. Because this service is hosted by a commercial magazine service, Zinio.com, you will require two separate but linked accounts—one for selection and checkout, the other for access and reading. Follow the step-by-step instructions below to ensure a hassle-free experience.**

## **Directions for getting started using a Kindle Fire/HD**

• STEP #1 CREATE YOUR LIBRARY ZINIO ACCOUNT TO SELECT AND CHECK OUT MAGAZINES:

Using your device's browser, go to the Emma Clark home page [\(www.emmaclark.org\)](http://www.emmaclark.org/) and click on the link for Zinio downloadable magazines.

Click on *Create Your Account* (located in the upper right-hand corner of the screen) and enter your library barcode then click *Next*. Enter your first and last name, your e-mail address and a password as prompted. **Please make note of the password you create because you will have to reuse it in Step 2 when you set up your Zinio.com account.**

Click on *Create Account* to complete the registration account.

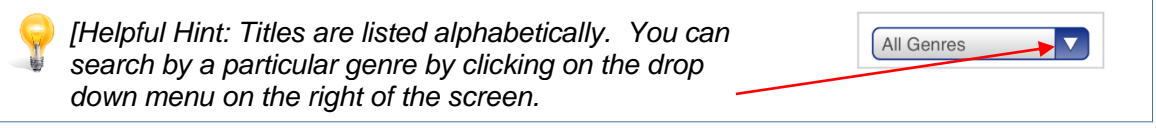

Once you have created your library Zinio account, select a magazine issue that you would like to borrow and click *Checkout*.

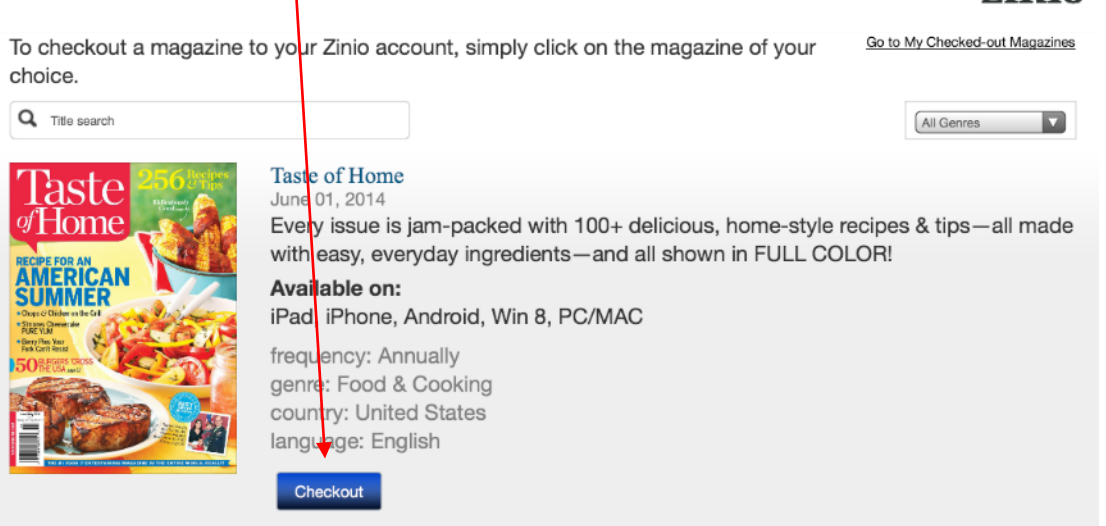

After checking out your **FIRST** magazine, click on *Start Reading*. You will then be prompted to set up your Zinio.com account which will enable you to read your borrowed magazines. Be sure to use the same email and password that you used to set up your library Zinio account. Although you can always read your magazines in your browser, you will have a better reading experience (and offline access) if you download the Zinio app.

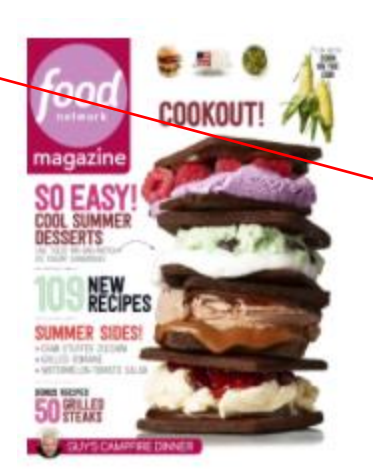

### Food Network Magazine August 01, 2014

Available on: iPad, iPhone, Android, Win 8, PC/MAC

frequency: Annually genre. Egod & Cooking country: United States language: English

> **Start Reading** Keep Browsing

#### • STEP 2. DOWNLOAD AND REGISTER THE FREE ZINIO APP TO READ YOUR BORROWED MAGAZINES.

From the home screen of your device, put your finger on the top right corner of the screen and 'swipe' down to bring up the settings menu. Press *More (+)* > *Device* > *Allow Installation of Applications (from Unknown Sources)* > select *"ON"*.

Return to the Library Zinio page in your web browser where you set up your first account and where you will checkout all future magazines. You can link into this page from the library homepage (www.emmaclark.org) or by typing in the full address: www.rbdigital.com/emmasclarkny. You may want to bookmark it in your web browser. Scroll down to the bottom and click on *Download your free Zinio reader app*—the one for Kindle Fire/HD/HDX

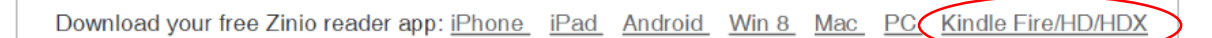

Tap on the appropriate link in the box that appears:

#### **Download the APK (app installer):**

- **For Kindle HD users: Download now (just tap this link on your Kindle Fire HD)**
- **For Kindle users: Download now (just tap this link on your Kindle Fire)**

As soon as you tap the link, put your finger on the top left corner of the screen and 'swipe' down to view your current download's progress. Once the download is complete, tap on the file and select "Install". Opening the app can either be done from the install page or by finding the Zinio icon on your Apps carousel under "Device".

*Note: These instructions are ONLY for users on the Amazon Kindle Fire or Fire HD, this installer is not supported for any other device* 

You will probably be directed to the Zinio store/shopping section. **Go to your library bookshelf (READ).**

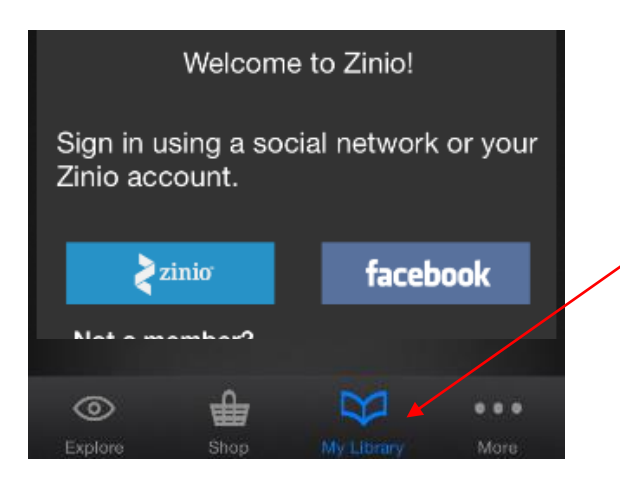

**Congratulations!** Your registration is now complete and your library magazine is available for you to download and read in the app. [Note: There may be a few unexpected "freebies" in your Zinio library.] Follow the directions below to check out additional library magazines.

### **Directions for borrowing additional magazines using a Kindle Fire/HD**

**Important: You will use both accounts every time you borrow a library magazine—the online library account to browse the collection and check out magazines and the Zinio.com account (accessed through the Zinio app) to read your library magazines.** 

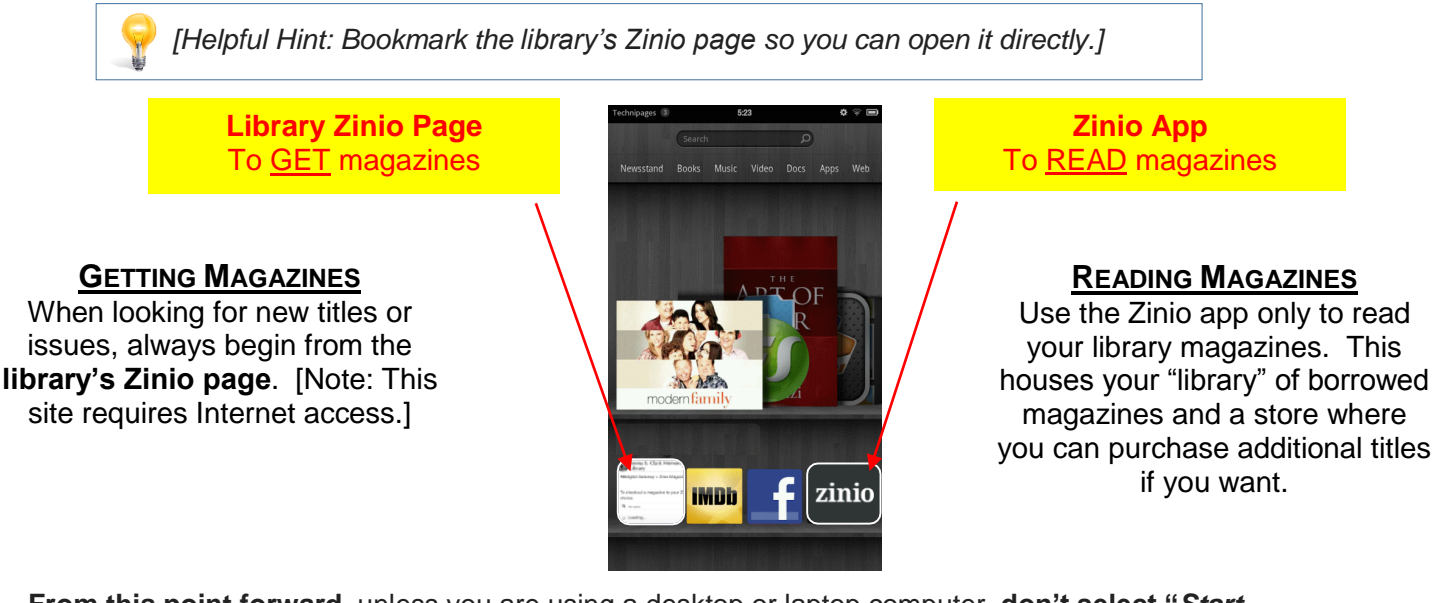

**From this point forward,** unless you are using a desktop or laptop computer, **don't select "***Start Reading* at Checkout. Either continue browsing or simply "x" out of the pop-up checkout screen and leave the library's Zinio page. You should go to the Zinio app in order to read magazines properly on your mobile device.

*[Helpful Hint: Browse for and check out multiple issues at one time by selecting Keep Browsing after each checkout.]*